# IPv6-Schnittstellenkonfiguration für Stackable Switches der Serie Sx500  $\overline{\phantom{a}}$

### Ziel

IPv6 ist das Internetprotokoll, das IPv4 ersetzen soll, um die Zuweisung von mehr IP-Adressen zu ermöglichen. Die Schnittstellen auf dem Managed Switch der Serie Sx500 sind zunächst für die Verbindung mit IPv4-Geräten konfiguriert. Diese Schnittstellen können neu konfiguriert werden, um IPv6 zuzulassen.

Vor der Konfiguration von IPv6 müssen folgende Konfigurationen durchgeführt werden:

1. Wählen Sie aus, ob die IPv6-Schnittstellenkonfiguration im Layer-2- oder Layer-3-Modus ausgeführt werden soll. Weitere Informationen zu dieser Konfiguration finden Sie im Artikel Stack Settings on Sx500 Series Stackable Switches.

2. Erstellen Sie ein VLAN, wenn für die Zuweisung der IPv6-Schnittstelle ein VLAN ausgewählt wurde. Diese Konfiguration finden Sie im Artikel VLAN Creation auf Stackable Switches der Serie Sx500.

3. Konfigurieren Sie den IPv6-Tunnel. Wenn für die Zuweisung der IPv6-Schnittstelle ein ISATAP-Tunnel ausgewählt wird, muss ein IPv6-Tunnel konfiguriert werden. Dies finden Sie im Artikel Konfiguration des IPv6-Tunnels auf stapelbaren Switches der Serie Sx500. 4. Konfigurieren Sie die globale IPv6-Konfiguration, die erforderlich ist, um das Zeitintervall der von ICMPv6 generierten Fehlermeldungen anzugeben. Dies finden Sie im Artikel IPv6 Global Configuration on Sx500 Series Stackable Switches.

5. Konfigurieren Sie die IPv6-Schnittstelle, die in diesem Artikel behandelt wird.

In einem Echtzeit-Szenario unterstützen einige Konfigurationen IP-Version 6, sodass die in diesem Artikel dargestellte Konfiguration abgeschlossen werden muss, damit die anderen Konfigurationen funktionieren. Ein Beispiel für eine Konfiguration, die IPv6 unterstützt, kann die SNMP Communities-Konfiguration sein.

In diesem Artikel wird erläutert, wie IPv6-Schnittstellen auf den Stackable Switches der Serie Sx500 konfiguriert werden.

# Anwendbare Geräte

·Stackable Switches der Serie Sx500

### Softwareversion

·v1.2.7.76

### IPv6-Schnittstellenkonfiguration

#### Hinzufügen einer IPv6-Schnittstelle

Schritt 1: Melden Sie sich beim Webkonfigurationsprogramm an, und wählen Sie Administration > Management Interface > IPv6 Interface for Layer 2 mode oder wählen Sie IP Configuration > Management Interface > IPv6 Interface for Layer 3 mode. Die Seite IPv6Schnittstellen wird geöffnet:

Hinweis: Die Navigationspfade für Layer-2- und Layer-3-Modi unterscheiden sich, die Konfiguration ist jedoch für beide Modi identisch.

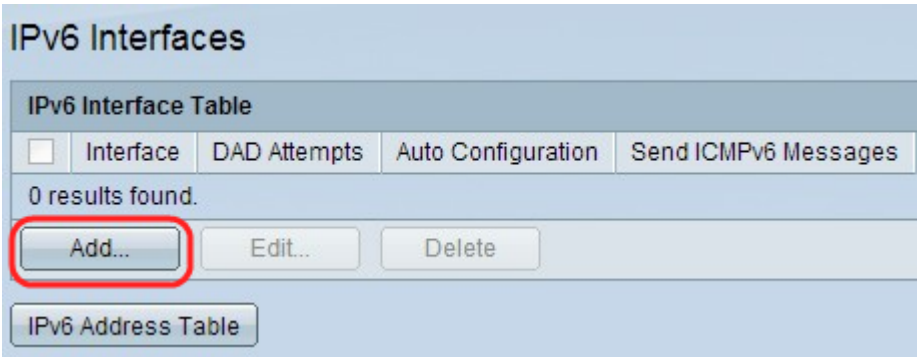

Schritt 2: Klicken Sie auf Hinzufügen, um der IPv6-Schnittstellentabelle eine neue Schnittstelle hinzuzufügen. Das Fenster IPv6-Schnittstelle hinzufügen wird angezeigt.

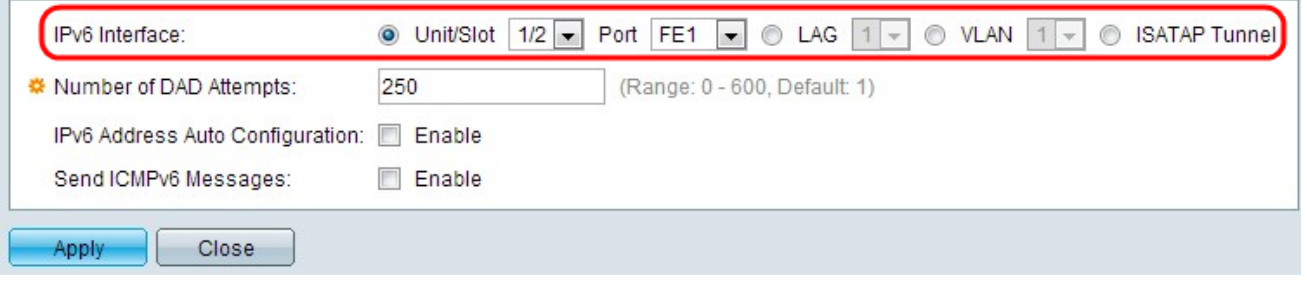

Schritt 3: Klicken Sie auf das gewünschte Optionsfeld für den Port-, LAG-, VLAN- oder ISATAP-Tunnel, auf dem IPv6 über das Feld IPv6-Schnittstelle konfiguriert werden soll.

·Einheit/Steckplatz und Port: Wählen Sie die Einheit im Stapel und die Steckplatznummer (1 oder 2) aus. Die Einheit ist 1 für eigenständige Modelle. Einheit stellt die Position des Switches im Stack dar, und Steckplatznummer 1 identifiziert SG500- oder SG500X-Geräte, während Steckplatz 2 SF500-Geräte identifiziert. Wählen Sie in der Dropdown-Liste Port den Port aus, für den Sie den Port konfigurieren möchten.

·LAG: Diese Klasse kann verwendet werden, um mehrere Ports als einen Port für die Verbindung mit Geräten zu verwenden.

·VLAN: Es kann über ein VLAN konfiguriert werden, zu dem das Gerät gehört.

·ISATAP - Es ermöglicht die IPv6-Paketkapselung in IPv4-Paketen für die Übertragung über IPv4-Netzwerke. IPv6 kann nicht direkt auf einer ISATAP-Tunnelschnittstelle konfiguriert werden. In diesem Fall muss der IPv6-Tunnel konfiguriert werden.

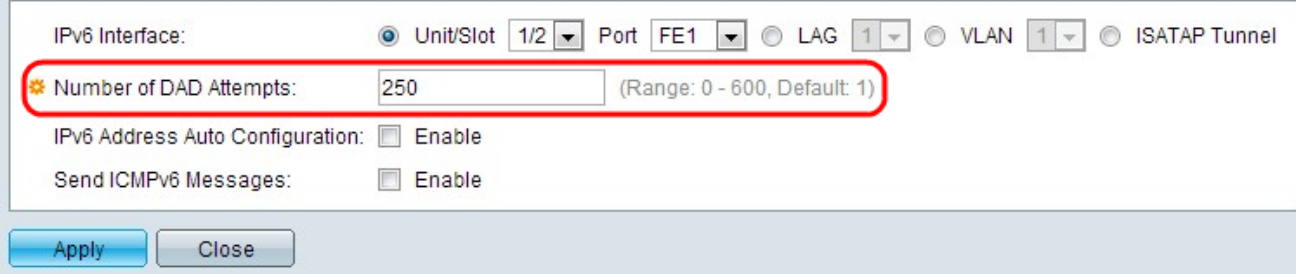

Schritt 4: Geben Sie die Anzahl der aufeinander folgenden Anfragenachrichten ein, die an den Switch gesendet werden, während die Duplicate Address Detection (DAD) für die

Unicast-IPv6-Adressen der Schnittstelle im Feld Number of DAD Attempts (Anzahl der DAD-Versuche) ausgeführt wird. IPv6-Schnittstellen ermöglichen die Konfiguration von DADs, die die Unicast-IPv6-Adressen durchlaufen, um zu ermitteln, ob eine neu erkannte IPv6-Adresse eindeutig ist, bevor die IPv6-Adresse zugewiesen wird. Wenn in diesem Feld 0 eingegeben wird, wird die DAD-Verarbeitung auf der angegebenen Schnittstelle deaktiviert. Der Standardwert 1 gibt an, dass eine einzelne Übertragung ohne Folgeübertragungen erfolgt.

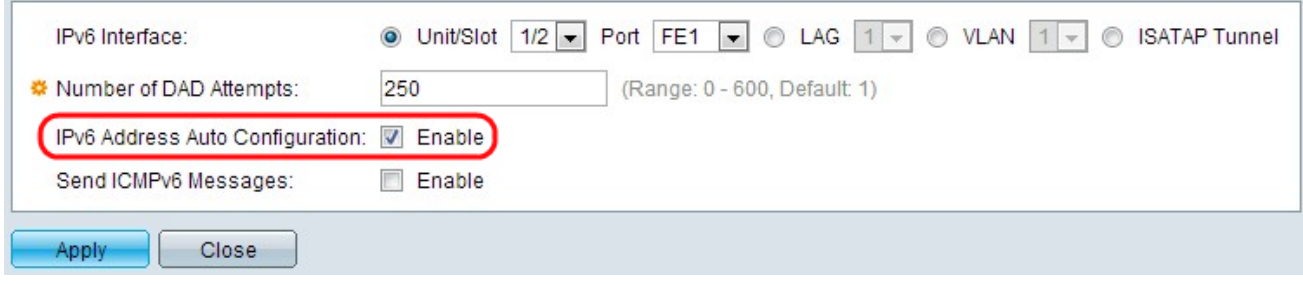

Schritt 5: (Optional) Aktivieren Sie Aktivieren, um die automatische Adresskonfiguration vom DHCP-Server im Feld "IPv6 Address Auto Configuration" (Automatische IPv6-

Adresskonfiguration) zu aktivieren. Wenn diese Funktion aktiviert ist, unterstützt der Switch die automatische Konfiguration von IPv6-Adressen aus der IPv6-Router-Benachrichtigung, die auf der Schnittstelle empfangen wurde. Wenn die automatische Konfiguration nicht aktiviert ist, muss eine IPv6-Adresse definiert werden, die im Unterabschnitt "Assign an IPv6 Address to an Interface" (IPv6-Adresse einer Schnittstelle zuweisen) des Artikels angezeigt wird.

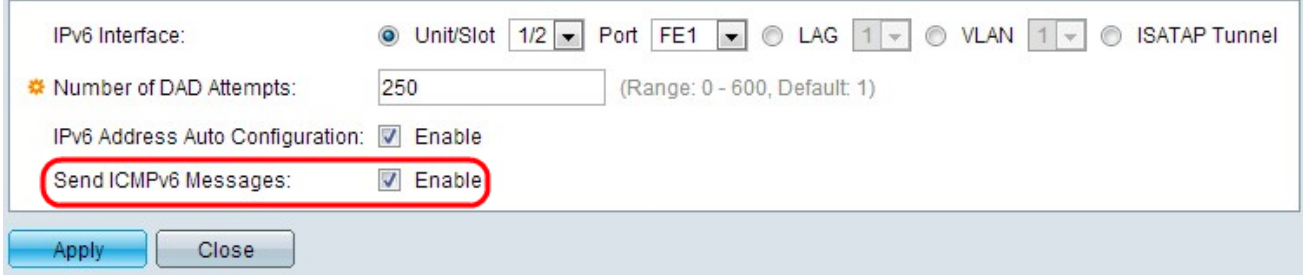

Schritt 6: (Optional) Klicken Sie im Feld ICMPv6-Nachrichten senden auf Aktivieren, um nicht erreichbare Zielmeldungen zu generieren. Dazu muss die ursprüngliche globale IPv6- Konfiguration vorgenommen werden.

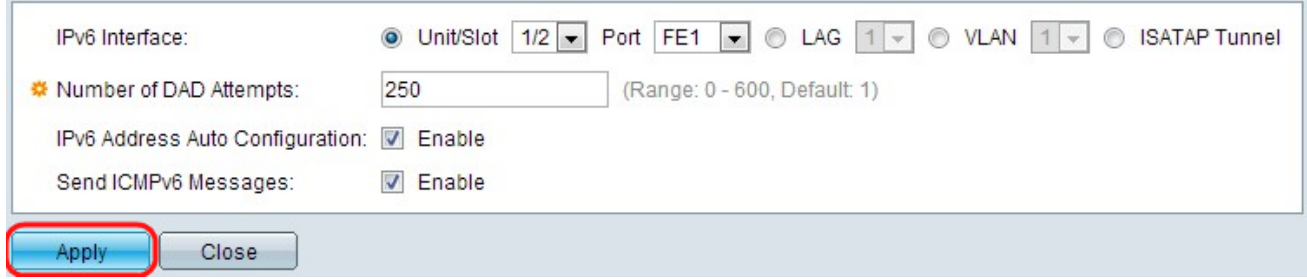

Schritt 7: Klicken Sie auf Übernehmen. IPv6 ist auf der jeweiligen Schnittstelle aktiviert.

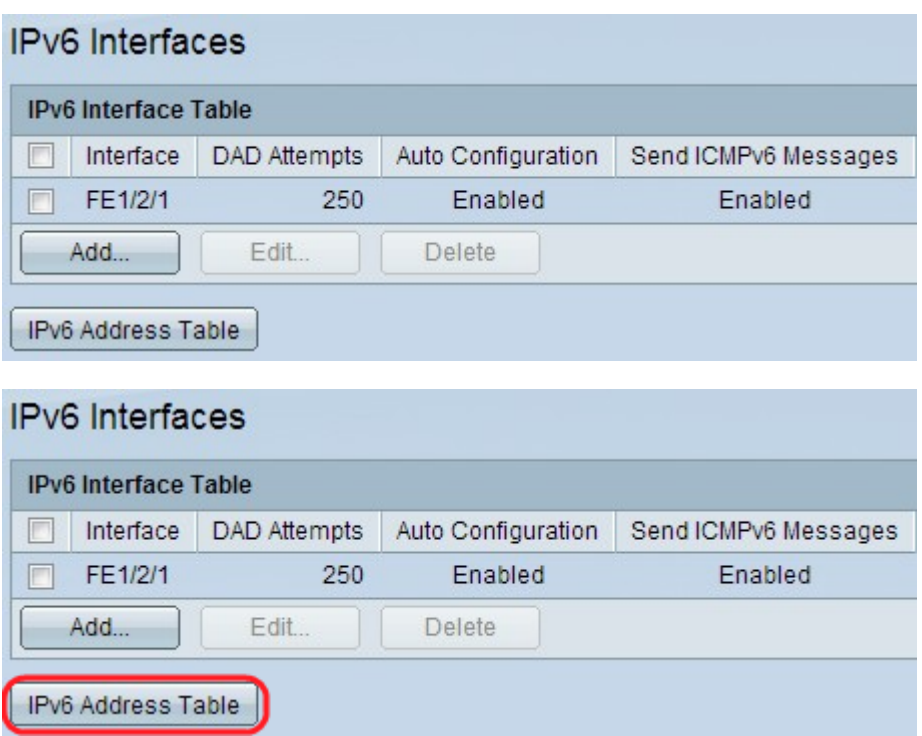

Schritt 8: Klicken Sie auf IPv6-Adresstabelle, um der Schnittstelle manuell IPv6-Adressen zuzuweisen. Diese Konfiguration finden Sie im Abschnitt "Zuweisen einer IPv6-Adresse zu einer Schnittstelle" im Artikel.

#### IPv6-Schnittstellenkonfiguration bearbeiten

Schritt 1: Melden Sie sich beim Webkonfigurationsprogramm an, und wählen Sie Administration > Management Interface > IPv6 Interface for Layer 2 mode oder wählen Sie IP Configuration > Management Interface > IPv6 Interface for Layer 3 mode. Die Seite IPv6- Schnittstelle wird geöffnet:

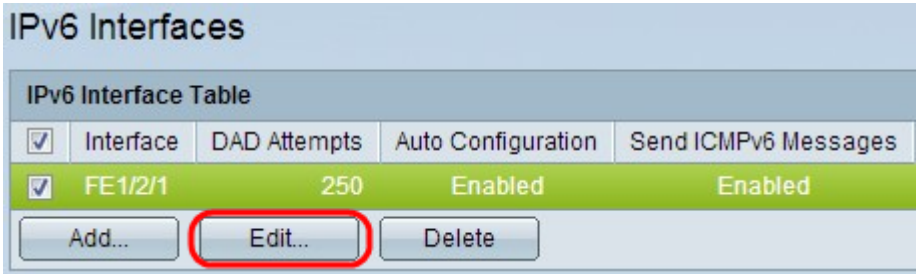

Schritt 2: Aktivieren Sie den gewünschten Eintrag, und klicken Sie auf Bearbeiten. Das Fenster IPv6-Schnittstelle bearbeiten wird angezeigt.

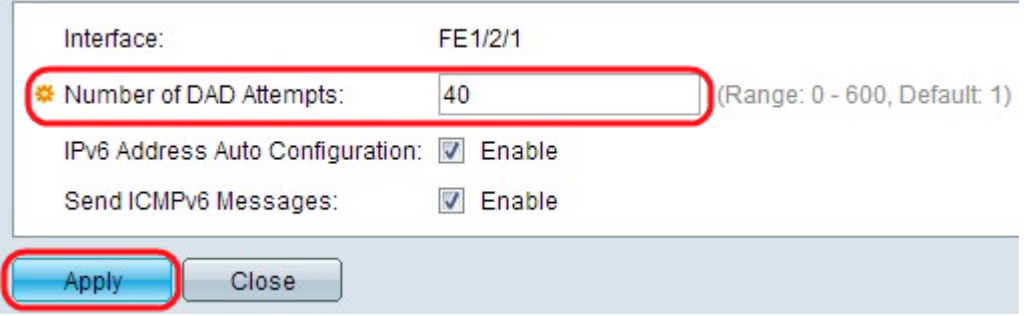

Schritt 3: Bearbeiten Sie die gewünschten Felder. Eine Beschreibung der Felder finden Sie in den Schritten 3 bis 6 im Abschnitt "IPv6 Interface Configuration" des Artikels.

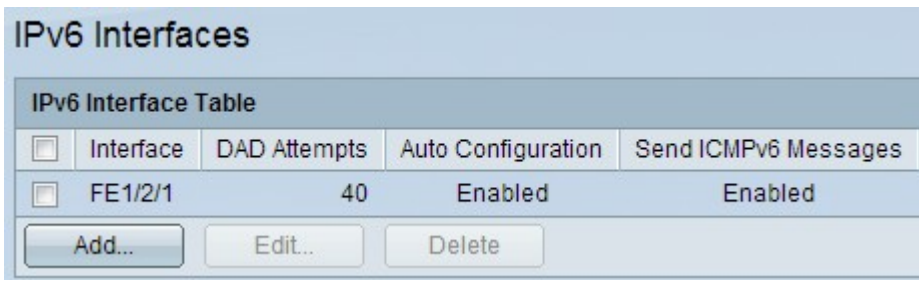

Schritt 4: Klicken Sie auf Apply, um die Änderungen anzuwenden.

#### IPv6-Schnittstellenkonfiguration löschen

Schritt 1: Melden Sie sich beim Webkonfigurationsprogramm des Switches an, und wählen Sie Administration > Management Interface > IPv6 Interface for Layer 2 mode oder wählen Sie IP Configuration > Management Interface > IPv6 Interface for Layer 3 mode.

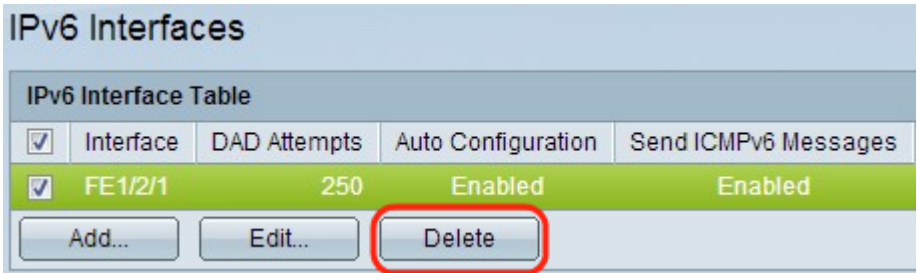

Schritt 2: Aktivieren Sie den gewünschten Eintrag, und klicken Sie auf Löschen. Der Eintrag wird gelöscht:

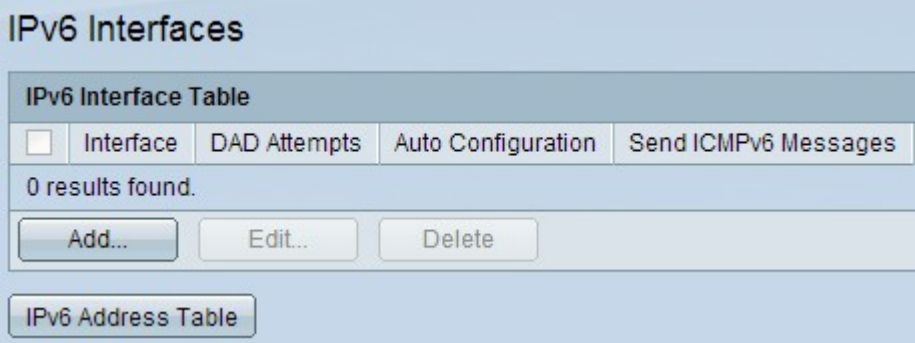

# Zuweisen einer IPv6-Adresse zu einer Schnittstelle

#### IPv6-Adresse hinzufügen

Schritt 1: Melden Sie sich beim Webkonfigurationsprogramm des Switches an, und wählen Sie Administration > Management Interface > IPv6 Addresses for Layer 2 mode oder wählen Sie IP Configuration > Management Interface > IPv6 Addresses for Layer 3 mode. Die Seite IPv6-Adresse wird geöffnet:

Hinweis: Für reguläre IPv6-Schnittstellen werden die folgenden Adressen automatisch konfiguriert:

·Lokale Adressen im EUI-64-Format, die auf der MAC-Adresse eines Geräts basieren, miteinander verknüpfen.

·Alle Node-Links lokale Multicast-Adressen (FF02::1)

·Multicast-Adresse mit Solicited-Node (Format FF02::1:FFxx:xxxx)

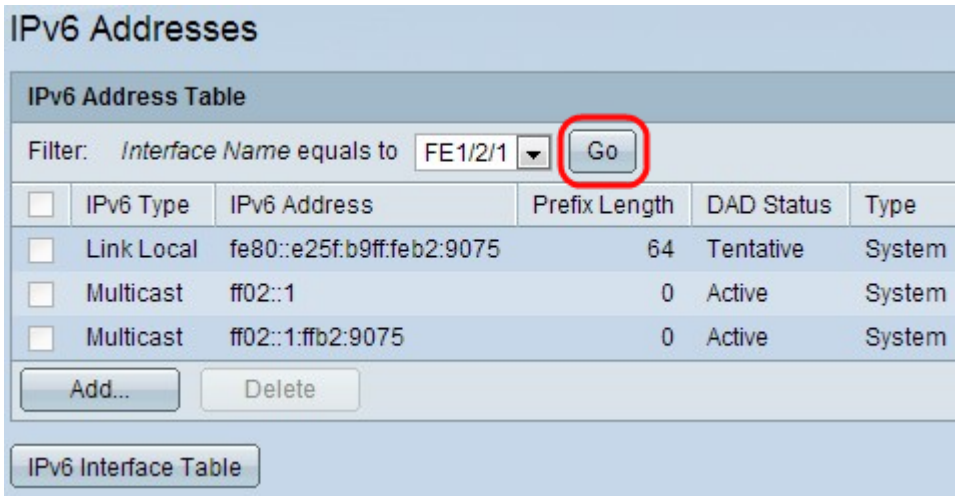

Schritt 2: Wählen Sie im Feld Filter den Schnittstellennamen aus der Dropdown-Liste Interface Name (Schnittstellenname) aus, und klicken Sie auf Go (Los). Die Schnittstelle wird in der IPv6-Schnittstellentabelle angezeigt.

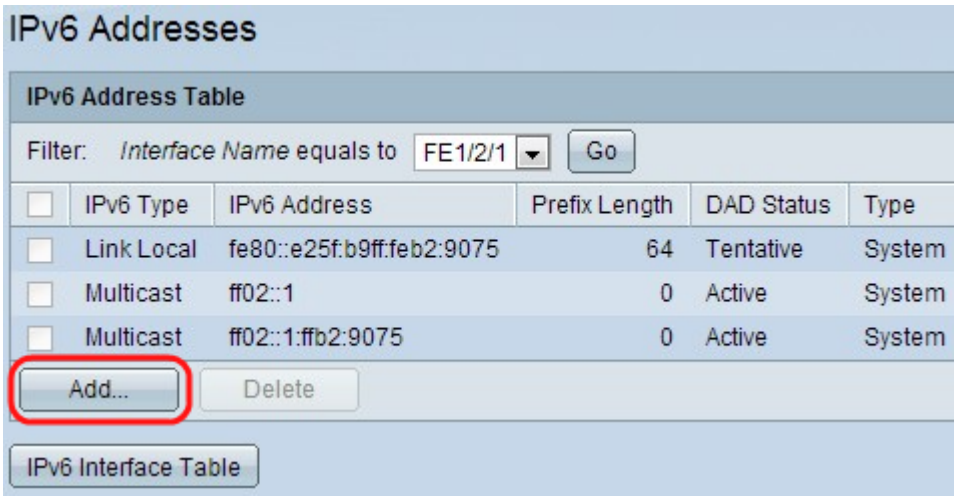

Schritt 3: Klicken Sie unten in der IPv6-Adresstabelle auf Hinzufügen, um eine IPv6-Adresse hinzuzufügen. Das Fenster IPv6-Adressen wird angezeigt.

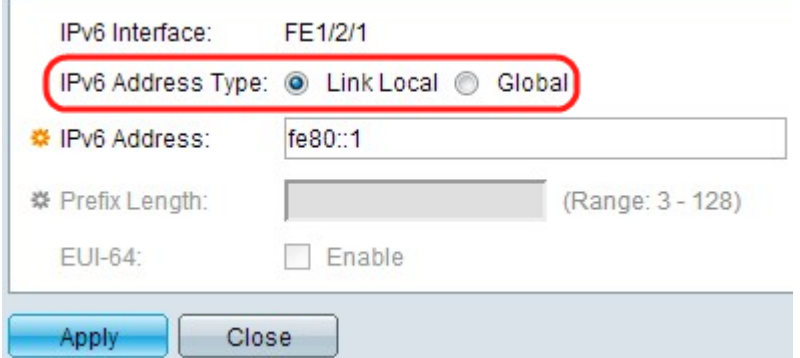

Hinweis: Das Feld "IPv6 Interface" (IPv6-Schnittstelle) zeigt die gewünschte Schnittstelle an.

Schritt 4: Klicken Sie im IPv6-Adresstyp auf das Optionsfeld.

·Link Local (Lokale Verbindung) - Die IPv6-Adresse identifiziert eindeutig Hosts in einer einzelnen Netzwerkverbindung. Eine lokale Adresse einer Verbindung ist nicht routbar und kann nur für die Kommunikation im lokalen Netzwerk verwendet werden. Wenn auf der

Schnittstelle eine lokale Adresse für die Verbindung vorhanden ist, ersetzt dieser Eintrag die Adresse in der Konfiguration.

·Global - Die IPv6-Adresse ist ein globaler Unicast-IPv6-Typ, der sichtbar ist und von anderen Netzwerken aus erreicht werden kann.

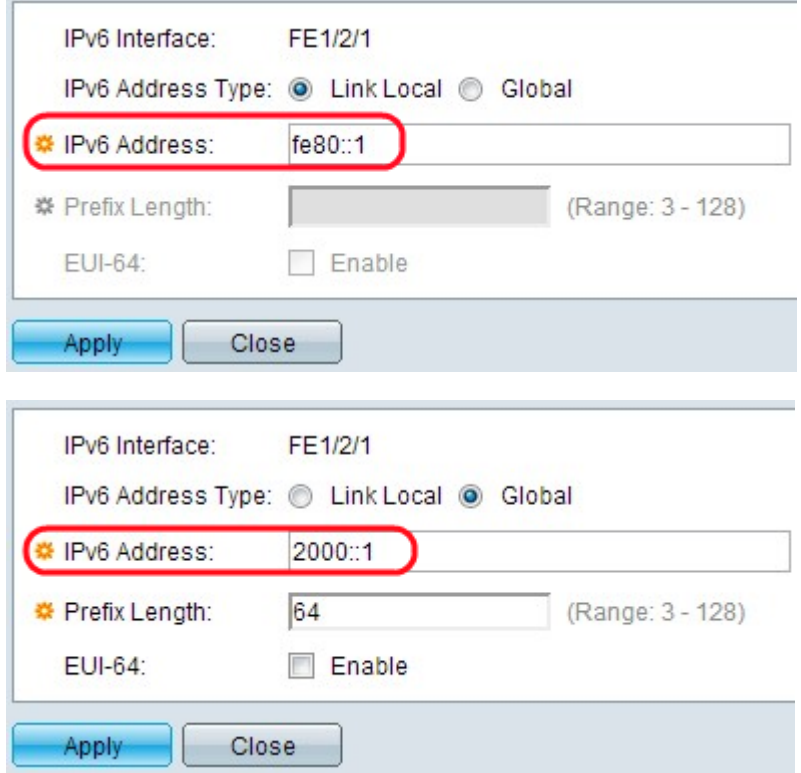

Schritt 5: Geben Sie die Adresse der neuen IPv6-Adresse im Feld IPv6 Address (IPv6- Adresse) ein. Der Switch unterstützt eine IPv6-Schnittstelle. Der Switch kann auf einer IPv6- Schnittstelle 128 Adressen (einschließlich lokaler und Multicast-Standardadressen) zuweisen. Jede Adresse muss eine gültige IPv6-Adresse sein, die im hexadezimalen Format durch Verwendung von 16-Bit-Werten getrennt durch Doppelpunkte ist. Das erste Bild zeigt die lokale IPv6-Adresse der Verbindung, das zweite die globale IPv6-Adresse.

Hinweis: Wenn Sie Link Local als IPv6-Adresstyp auswählen, fahren Sie mit Schritt 8 fort.

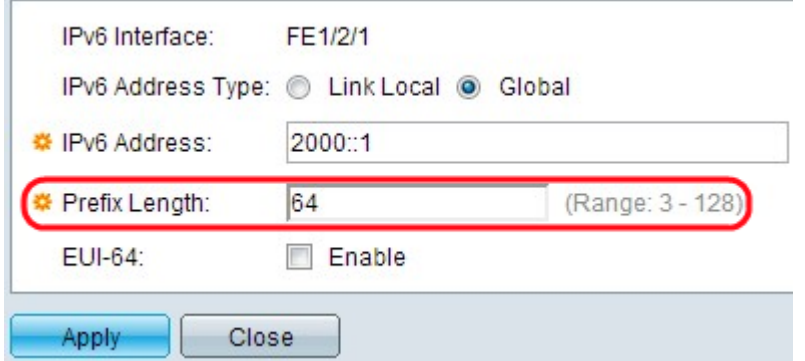

Schritt 6: Geben Sie die Länge des globalen IPv6-Präfix ein. Dieser Wert kann zwischen 3 und 128 liegen und gibt die Anzahl der zusammenhängenden Bits hoher Reihenfolge der Adresse an, aus denen das Präfix besteht (der Netzwerkteil der Adresse).

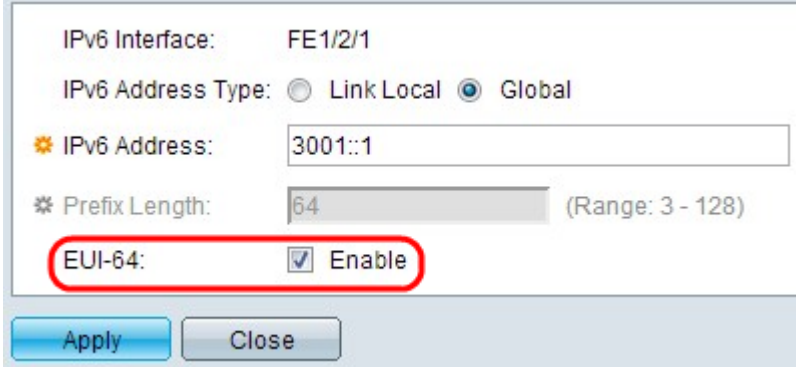

Schritt 7: (Optional) Aktivieren Sie im Feld EUI-64 die **Option Enable (Aktivieren)**, um mithilfe des EUI-64-Parameters den Schnittstellen-ID-Teil der globalen IPv6-Adresse mithilfe des EUI-64-Formats für die MAC-Adresse eines Geräts zu identifizieren.

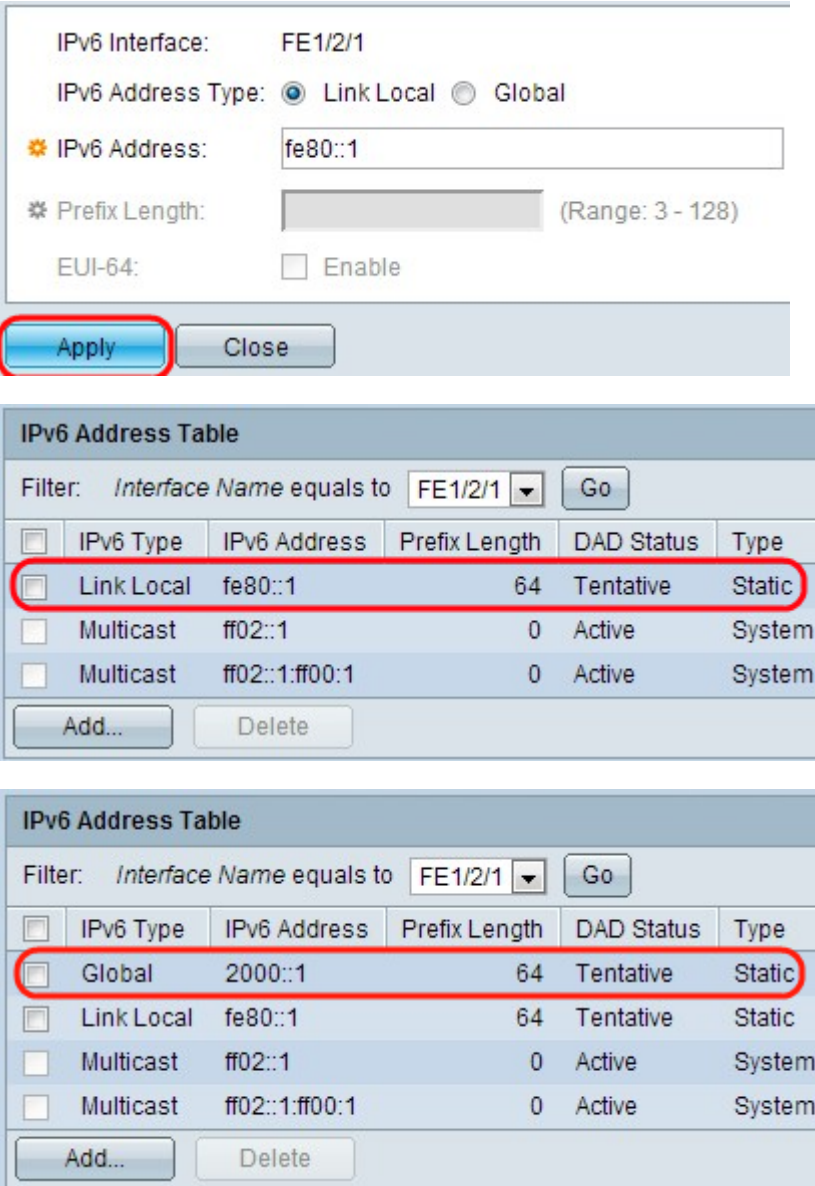

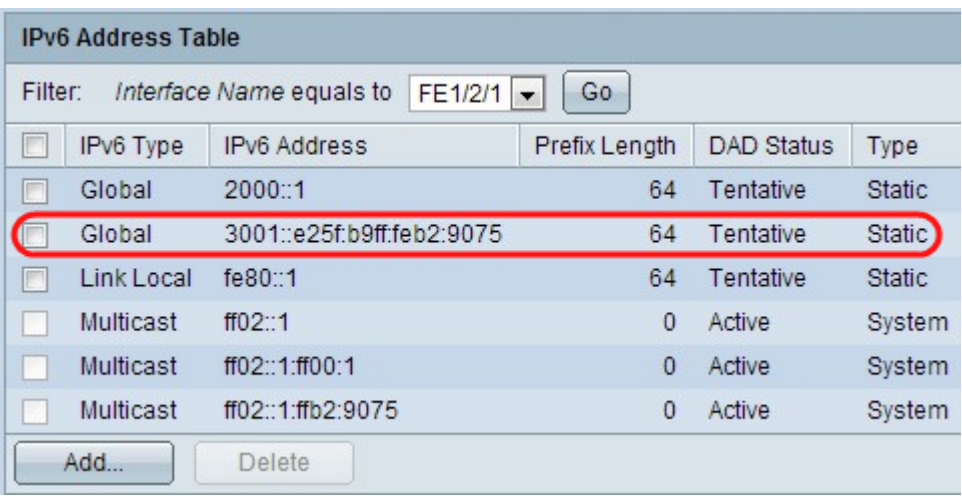

Schritt 8: Klicken Sie auf Übernehmen. Die Einstellungen werden übernommen und für jede der hinzugefügten Konfigurationen in den letzten drei Bildern angezeigt.

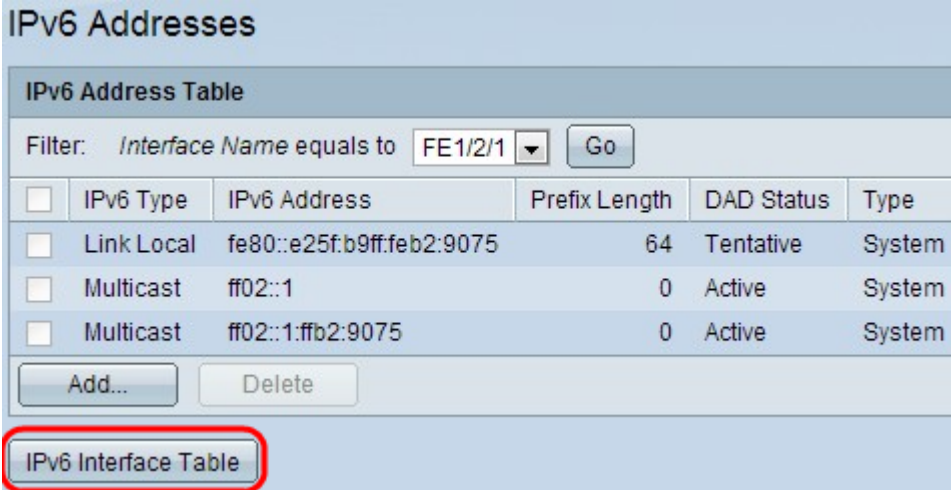

Schritt 9: Klicken Sie auf IPv6 Interface Table (IPv6-Schnittstellentabelle), um zur IPv6 Interface-Seite zu gelangen. Diese Konfiguration finden Sie im Abschnitt "IPv6 Interface Configuration" im Artikel.

#### IPv6-Adresse löschen

Schritt 1: Melden Sie sich beim Webkonfigurationsprogramm des Switches an, und wählen Sie Administration > Management Interface > IPv6 Addresses for Layer 2 mode oder wählen Sie IP Configuration > Management Interface > IPv6 Addresses for Layer 3 mode. Die Seite IPv6-Adresse wird geöffnet.

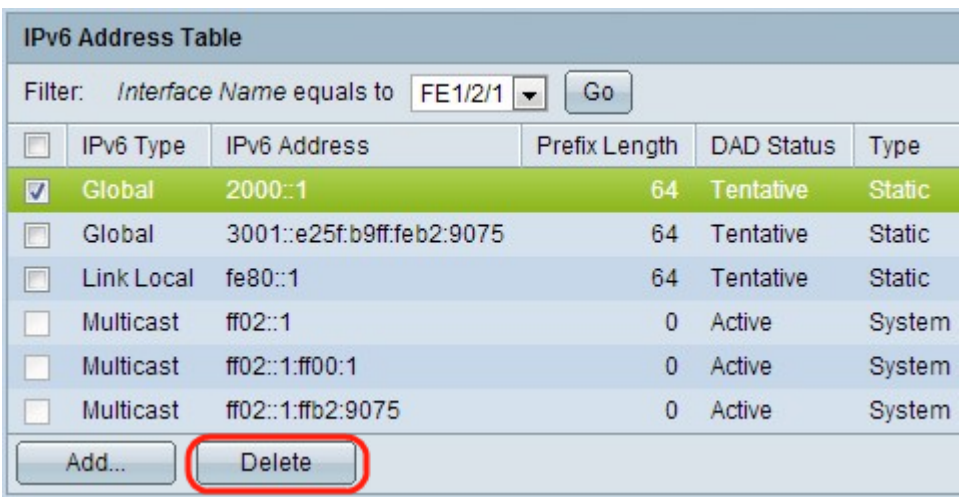

Schritt 2: Aktivieren Sie den gewünschten Eintrag, und klicken Sie auf **Löschen**. Der Eintrag wird gelöscht.

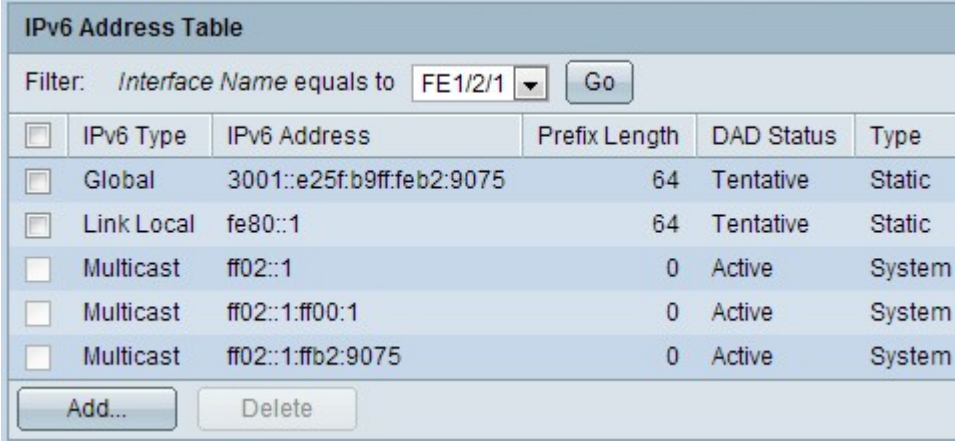